### **DHIIIDS**

### **DRINGENDE Sicherheitsmitteilung**

Patient Information Center (PIC iX) und IntelliVue MX40 Problem bei Wiederherstellung der Verbindung zwischen IntelliVue MX40 und PIC iX bei Ablauf der DHCP‐Lease

June 2023

### **Dieses Dokument enthält wichtige Informationen, mit denen Sie Ihr Gerät weiterhin gefahrlos und ordnungsgemäß einsetzen können.**

Bitte machen Sie die folgenden Informationen auch allen anderen Mitarbeitern zugänglich, für die diese Benachrichtigung relevant ist. Es ist wichtig, dass die Bedeutung dieser Benachrichtigung verstanden wird.

Bitte bewahren Sie diesen Brief für Ihre Unterlagen auf.

Sehr geehrte Kundin, sehr geehrter Kunde,

Philips hat Kenntnis von einem potenziellen Konformitätsproblem beim Philips Patient Information Center (PIC iX) und IntelliVue MX40 erlangt, das bei erneutem Auftreten die Leistungsfähigkeit des Geräts beeinträchtigen könnte. Mit dieser DRINGENDEN Sicherheitsmitteilung möchten wir Sie über folgende Punkte informieren:

### **1. worin das Problem genau besteht und unter welchen Umständen es auftreten kann**

Bei längerem Betrieb des MX40 mit dem PIC iX kann die DHCP‐Lease (Dynamic Host Configuration Protocol) am MX40 ablaufen. Wenn die DHCP‐Lease abläuft, während das Gerät offline ist, wird dem MX40 nach Wiederherstellung der Verbindung mit dem PIC iX eine neue IP‐Adresse zugewiesen. Das PIC iX erkennt die neue IP‐Adresse nach Wiederherstellung der Verbindung nicht, weshalb die erwartete Synchronisierung der Einstellungen fehlschlägt.

Dies führt dazu, dass am PIC iX alle geänderten Einstellungen angezeigt werden, doch die geänderten Einstellungen werden nicht vom MX40 übernommen. Stattdessen arbeitet der MX40 weiterhin mit den Einstellungen, die vor der Änderung der IP‐Adresse synchronisiert wurden.

### **2. Risiko/Gefahr, das/die mit dem Problem verbunden ist**

Für den Fall, dass diese Situation eintritt, ist es unwahrscheinlich, dass ein Patient zu Schaden kommt. Diese Schlussfolgerung basiert auf einer Überprüfung früherer Daten im Zusammenhang mit diesem Problem, in denen keinerlei Schädigung der Patienten dokumentiert ist.

Das ermittelte Risiko besteht in einer möglicherweise verzögerten Behandlung, falls der Anwender nicht bemerkt, dass die Patienteneinstellungen nicht für die neu zugewiesene IP‐Adresse konfiguriert wurden.

#### **3. Betroffene Produkte und Identifizieren der betroffenen Produkte**

Der Fehler liegt in der Software des PIC iX, doch das Symptom lässt sich nur beobachten, wenn das PIC iX mit den MX40 Geräten verbunden ist. Daher sind die Produktinformationen und die Identifikation der PIC iX und MX40 Produkte unten aufgeführt:

**PIC iX**

Die Zweckbestimmung des Systems ist das Empfangen, Sammeln, Verarbeiten, Anzeigen und Verteilen von physiologischen Kurven, Parametern, Alarmen und Ereignissen für mehrere Patienten.

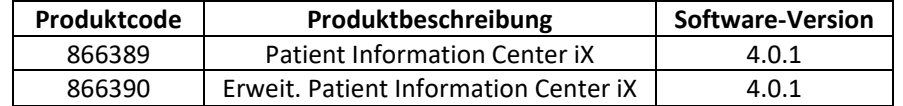

Gehen Sie wie folgt vor, um die Software‐Version Ihres Geräts zu ermitteln:

Klicken Sie auf das **Phillips** Symbol in der Anwendung, um das Bild **Product Support** (Produktunterstützung) aufzurufen. Die Seriennummer und die Software‐Version des PIC iX sind auf dem Bild **Product Support** (Produktunterstützung) im Abschnitt **Product Information** (Produktinformationen) unter **Serial Number** (Seriennummer) bzw. **Software Version** (Software‐ Version) angegeben. Siehe Abbildung 1 unten:

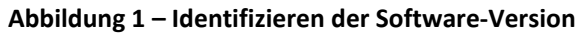

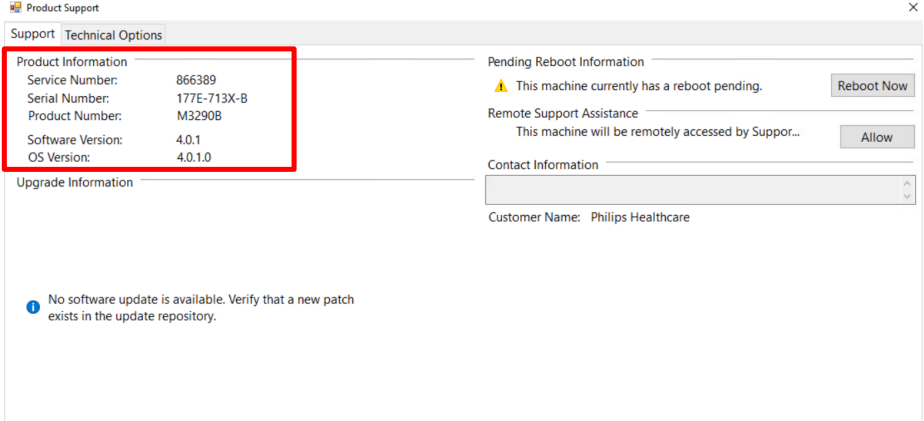

### **IntelliVue MX40:**

Der IntelliVue MX40 Patientenmonitor ist ein tragbarer Patientenmonitor, der mit einem berührungsempfindlichen 2,8"‐Farbbildschirm (Diagonale 7,1 cm) ausgestattet ist. Der IntelliVue MX40 Patientenmonitor ist zur Überwachung der physiologischen Parameter von Patienten durch medizinisches Fachpersonal bestimmt. Das Gerät ist konzipiert zur Überwachung, Aufzeichnung und Alarmerzeugung für mehrere physiologische Parameter bei Erwachsenen und Kindern im Krankenhaus und beim Transport innerhalb des Krankenhauses.

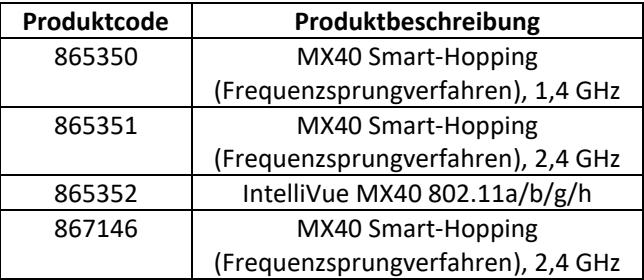

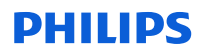

Der MX40 kann anhand des Produktcodes identifiziert werden, der auf dem Etikett auf der Rückseite des MX40 angegeben ist. Der Produktcode ist nach den Buchstaben "REF" angegeben.

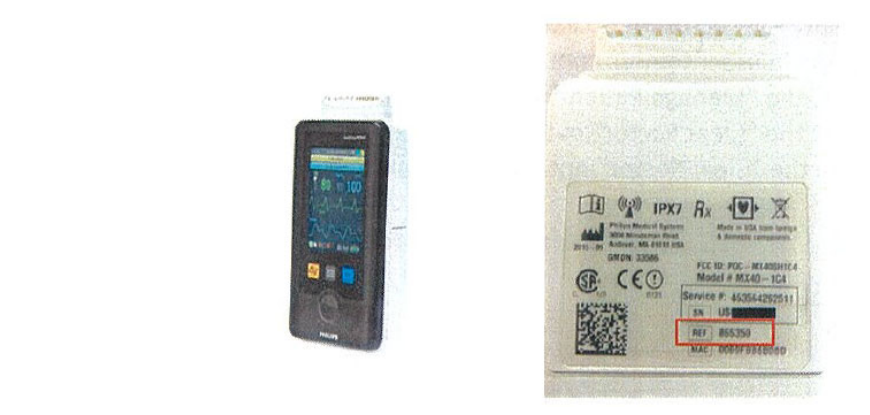

### **Abbildung 2 – MX40 und Etikett auf der Rückseite**

### **4. Vom Kunden/Anwender zu ergreifende Maßnahmen zur Vermeidung einer Gefährdung von Patienten oder Anwendern**

Dieses Schreiben ist an das gesamte Klinikpersonal weiterzugeben, damit dieses die Informationen lesen und zur Kenntnis nehmen kann. Legen Sie diese Sicherheitsmitteilung mit der Dokumentation des PIC iX ab.

### **Zusätzliche Aktionen je nach normalem Arbeitsablauf:**

*1. Arbeitsablauf A: MX40 routinemäßig aus Sektor gelöscht:* 

Wenn der MX40 bei Entlassung eines Patienten routinemäßig aus dem Sektor gelöscht wird, sind keine weiteren Maßnahmen erforderlich.

*2. Arbeitsablauf B: MX40 nicht routinemäßig aus Sektor gelöscht:*

*Option 1: Ändern der Standardeinstellungen zum automatischen Löschen aus Sektor*

Das PIC iX kann durch folgende Schritte so eingerichtet werden, dass der MX40 routinemäßig aus dem Sektor gelöscht wird:

a. Dies kann nach Bedarf durch Auswahl der Optionen "Clear Sector" (Sektor löschen) und "Clear unlocked Telemetry Devices from bed" (Nicht gesperrte Telemetriegeräte vom Bett löschen) unter "Configuration, Patient Management/Workflow" (Konfiguration, Patientenverwaltung/Arbeitsablauf) als Standardvorgabe festgelegt werden, wie in der folgenden Abbildung hervorgehoben:

Discharge

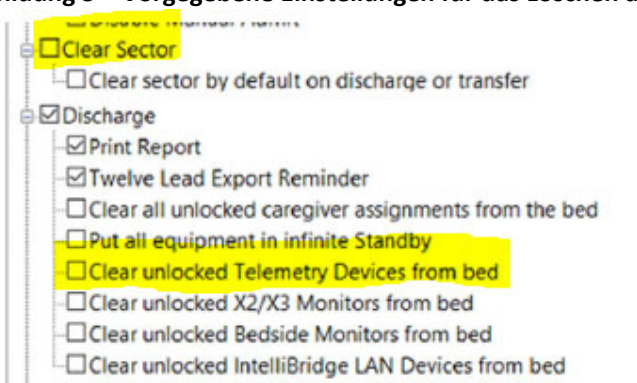

### **Abbildung 3 – Vorgegebene Einstellungen für das Löschen aus dem Sektor**

#### *Option 2: Manuelles Löschen des MX40 aus dem Sektor*

Der MX40 kann durch folgende Schritte manuell aus dem Sektor gelöscht werden:

- a. Den Sektor identifizieren, der vom PIC iX gelöscht werden soll. Diese Schritte können für alle verwendeten Sektoren wiederholt werden, wenn diese nicht routinemäßig gelöscht werden.
- b. Die Schaltfläche "Manage Patient" (Patientenverwaltung) wählen, um das Fenster "Manage Patient" (Patientenverwaltung) zu öffnen.
- c. Die Schaltfläche "Clear Sector" (Sektor löschen) wählen, um das Entlassungsfenster zu öffnen.

Das Kontrollkästchen neben der Option "Clear Sector" (Sektor löschen) aktivieren, wie in der beispielhaften Abbildung 4 unten dargestellt.

#### **Abbildung 4 – Aus Sektor löschen**

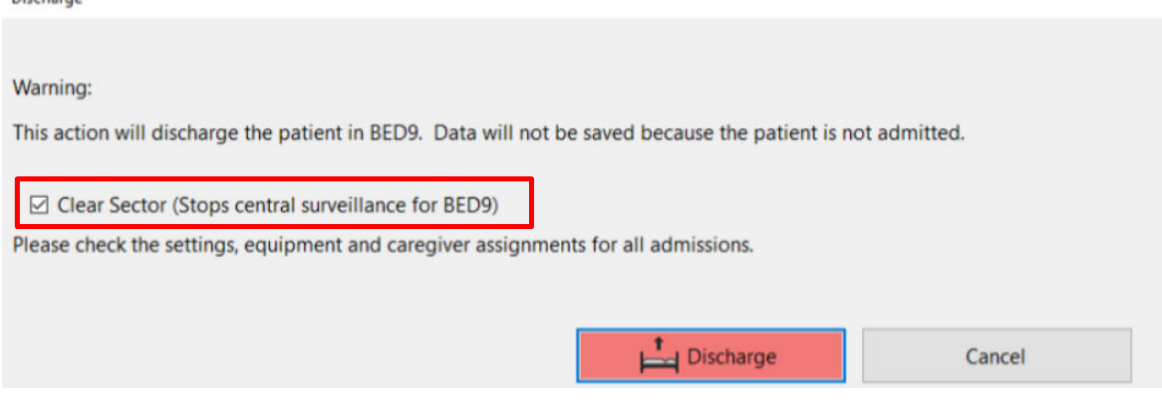

- d. Die Auswahl der Schaltfläche "Cancel" (Abbrechen) ändert nicht die Sektorzuweisung. Durch Auswahl der Schaltfläche "Discharge" (Entlassen) den Vorgang abschließen.
- 3. *Arbeitsablauf C: Option "Clear Sector" (Sektor löschen) nicht verfügbar:*

Bei bestimmten Konfigurationen ist die Funktion "Clear Sector" (Sektor löschen) nicht verfügbar. In diesem Fall bitte an das zuständige Response Center wenden, um weitere Informationen zu erhalten.

### **5. Von Philips Hospital Patient Monitoring geplante Maßnahmen zur Problembehebung**

Ein Mitarbeiter von Philips wird sich mit Ihnen in Verbindung setzen, um einen Termin für ein Software‐Upgrade bei Ihrem Gerät zu vereinbaren. Dieses Upgrade wird von einem Kundendiensttechniker oder einem autorisierten Serviceanbieter durchgeführt und korrigiert einen Softwarefehler im PIC iX, um das Problem zu beheben.

Wenn Sie weitere Informationen oder Unterstützung im Zusammenhang mit diesem Problem benötigen, wenden Sie sich bitte an Ihren Philips Ansprechpartner: **0800 80 3000**

Philips bedauert etwaige Unannehmlichkeiten, die durch dieses Problem entstehen.

Mit freundlichen Grüßen

Hauke Schik Head of Quality, Enterprise Hospital Monitoring

### **DRINGENDE Sicherheitsmitteilung**

**Referenz:** CR # 2023‐CC‐HPM‐006, Patient Information Center (PIC iX) und IntelliVue MX40 Problem bei Wiederherstellung der Verbindung zwischen IntelliVue MX40 und PIC iX bei Ablauf der DHCP‐Lease

**Anweisungen:** Bitte dieses Formular ausfüllen und es zeitnah, spätestens jedoch 30 Tage nach Erhalt an Philips zurücksenden. Durch das Ausfüllen dieses Formulars bestätigen Sie, dass Sie die DRINGENDE Sicherheitsmitteilung erhalten haben und das Problem und die erforderlichen Maßnahmen verstehen.

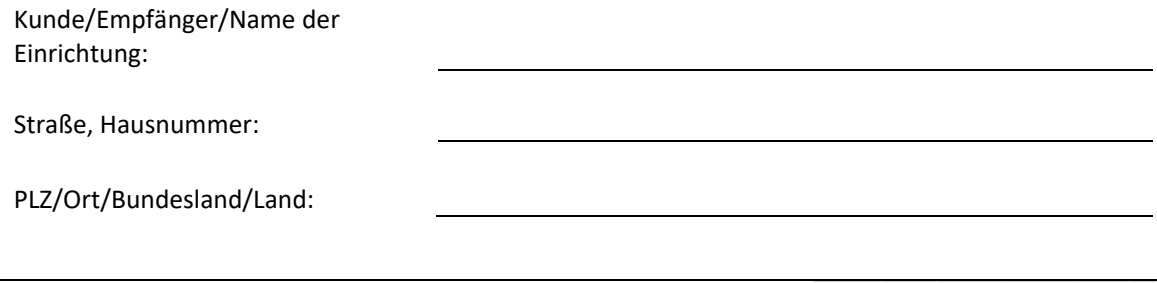

### **Vom Kunden durchzuführende Maßnahmen:**

- Bitte legen Sie diese Sicherheitsmitteilung mit der Dokumentation des PIC iX ab.
- Besprechen Sie den Inhalt dieses Schreibens mit Ihren Mitarbeitern.
- Leiten Sie diese Mitteilung an alle Mitarbeiter Ihrer Einrichtung weiter, für die diese Mitteilung relevant ist.

Wir bestätigen, dass wir die beigefügte DRINGENDE Sicherheitsmitteilung erhalten und verstanden haben und dass die Informationen in diesem Schreiben ordnungsgemäß an alle Anwender weitergegeben wurden, die mit den vorstehend beschriebenen Produkten arbeiten.

### **Name der ausfüllenden Person:**

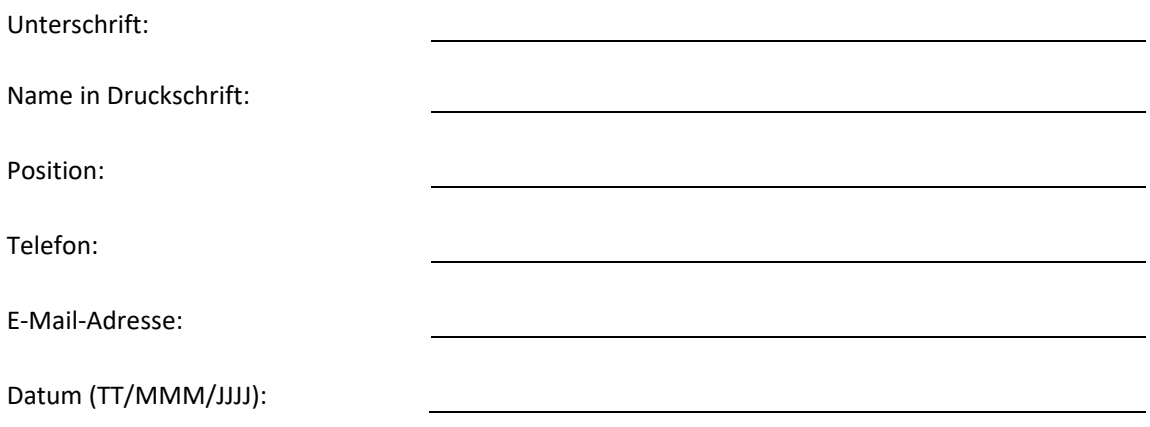

Dieses ausgefüllte Formular bitte per E‐Mail an **dach.cs.pmplanning.gbs@philips.com** an Philipssenden.